## **CRACK AutoCAD Electrical 2010 X64 (64bit) Product Key**

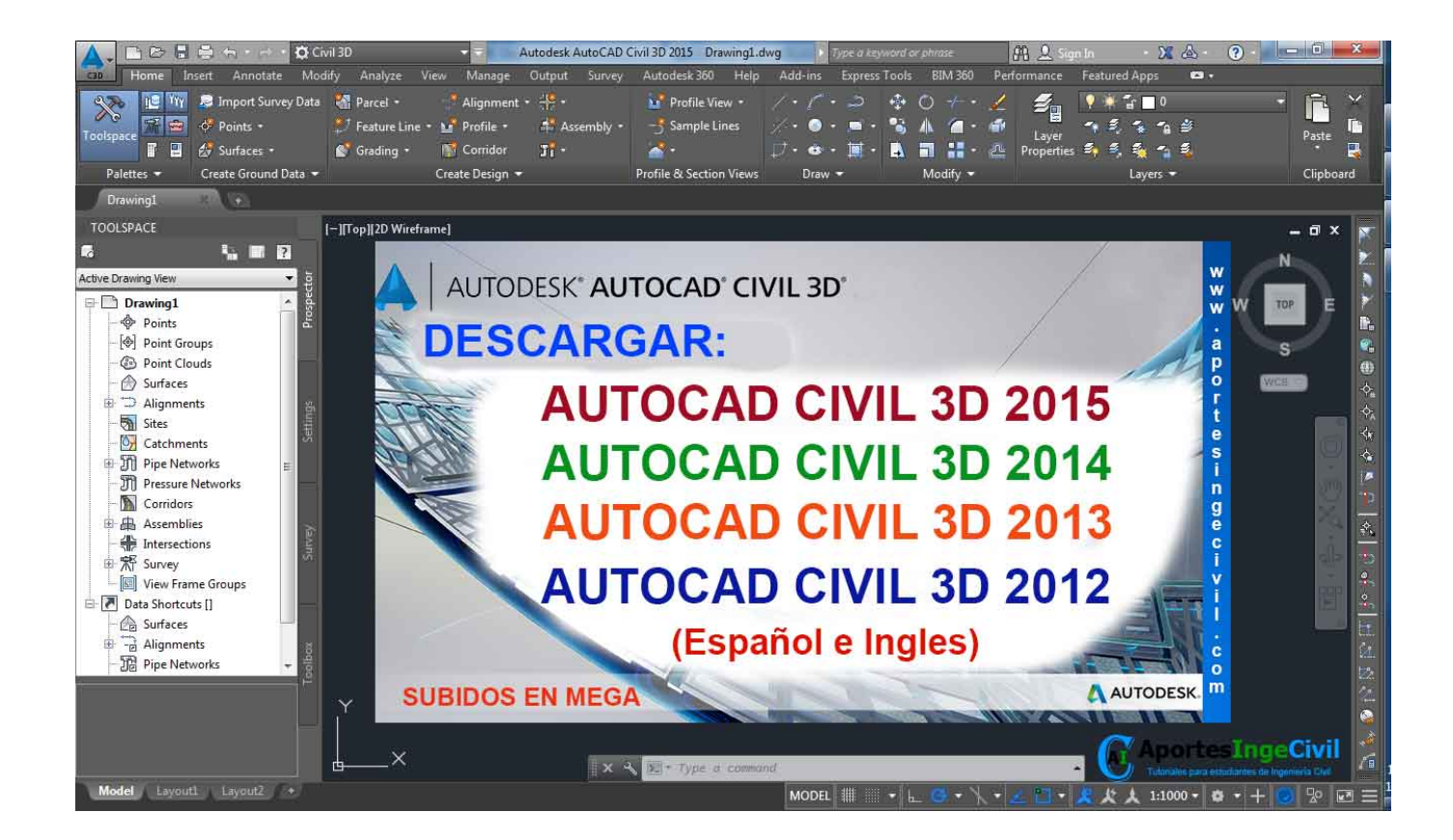

**DOWNLOAD:** <https://tinurli.com/2ikbi1>

## **[Download](https://tinurli.com/2ikbi1)**

 For example, you may find your serial number on your installation disc, on your software packaging, or on a certificate in your Autodesk software folder. Once you have identified your product's serial number, you will need to enter this number and the product key into the relevant fields in the Install and Upgrade section. Upgrading from One Edition to Another You can upgrade your Autodesk product to a newer edition of your product. This process replaces any features that were added to the latest edition of your product. To upgrade your product, follow the process below. To upgrade an existing version of your product to a newer release, install the new version of your product and choose the new Autodesk software to install. Then, follow these steps to start the upgrade process. Install and Upgrade On the Welcome page, click the Install and Upgrade tab. Select the Autodesk software that you want to upgrade. This step is required only for Autodesk software products. If you have multiple Autodesk software products installed, you can select the Autodesk software product that you want to upgrade. Click Next. On the Run Pre-

Upgrade Configuration Wizard page, click Next. On the Prepare My Computer page, you can click the Upgrade button to download and install a pre-upgrade installation package. This process takes a few minutes, during which time you will need to connect to the Internet or a network. You can complete the upgrade process by installing the new software after you finish the pre-upgrade process. On the Finish page, click Install to start the upgrade process. Upgrading Existing Installed Versions You can also upgrade your Autodesk product to a newer version of your product when you have already installed a version of your product. This process replaces any features that were added to the newer version of your product with features that were added to the older version of your product. To upgrade your Autodesk product to a newer version of your product, follow the process below. Click the Upgrade button to display the Upgrade Center page, then follow the instructions on the page. If you want to install a new version of your Autodesk product on a computer that has an existing installed version of your product, click the Switch To Upgrade button to display the User Interface Summary page. Choose the application that you want to upgrade from the list. On the Upgrade page, f3e1b3768c

Related links:

[taken 2008 dual audio 72013](https://www.didochat.com/upload/files/2022/05/td3fhYE2j5F1IVeXWmMZ_05_63e85e53c5ce80b4d640131884b39a47_file.pdf) [Asi Matamos Al Patron Pdf Descar](https://docs.google.com/viewerng/viewer?url=morda.eu/upload/files/2022/05/DptPgLW8uFuPvv8DIchn_05_2195718e2bdbc4f64cd138833c8edb87_file.pdf) [skidrow borderlands 2 premiere club edition-full crack 18bfdcm](https://www.uniting.zone/upload/files/2022/05/IUyJRGAmzTtq49kP9eZf_05_63e85e53c5ce80b4d640131884b39a47_file.pdf)